# EZ Work Permit Online System

International Scholar and Student Affairs Division (ISSA)

Office of International Affairs, NDHU

#### Required Documents

- Student ID Card (front and back)
- Student Certificate (registered semester)

Get it from e-Portfolio System or Registry Division

[http://sys.ndhu.edu.tw/CTE/Ed\\_StudP\\_WebSite/Login.aspx](http://sys.ndhu.edu.tw/CTE/Ed_StudP_WebSite/Login.aspx)

- $\triangleright$  ARC (front and back)
- **Passport (Photo and Extension Page)**
- NTD 100 ( postal remittance  $\rightarrow$  post office)

### Payment

Have a Postal Remittance from OIA or Post office

收

款

- Pay NTD 100 at Post Office( Administration 1F)
- Get the receipt and keep it

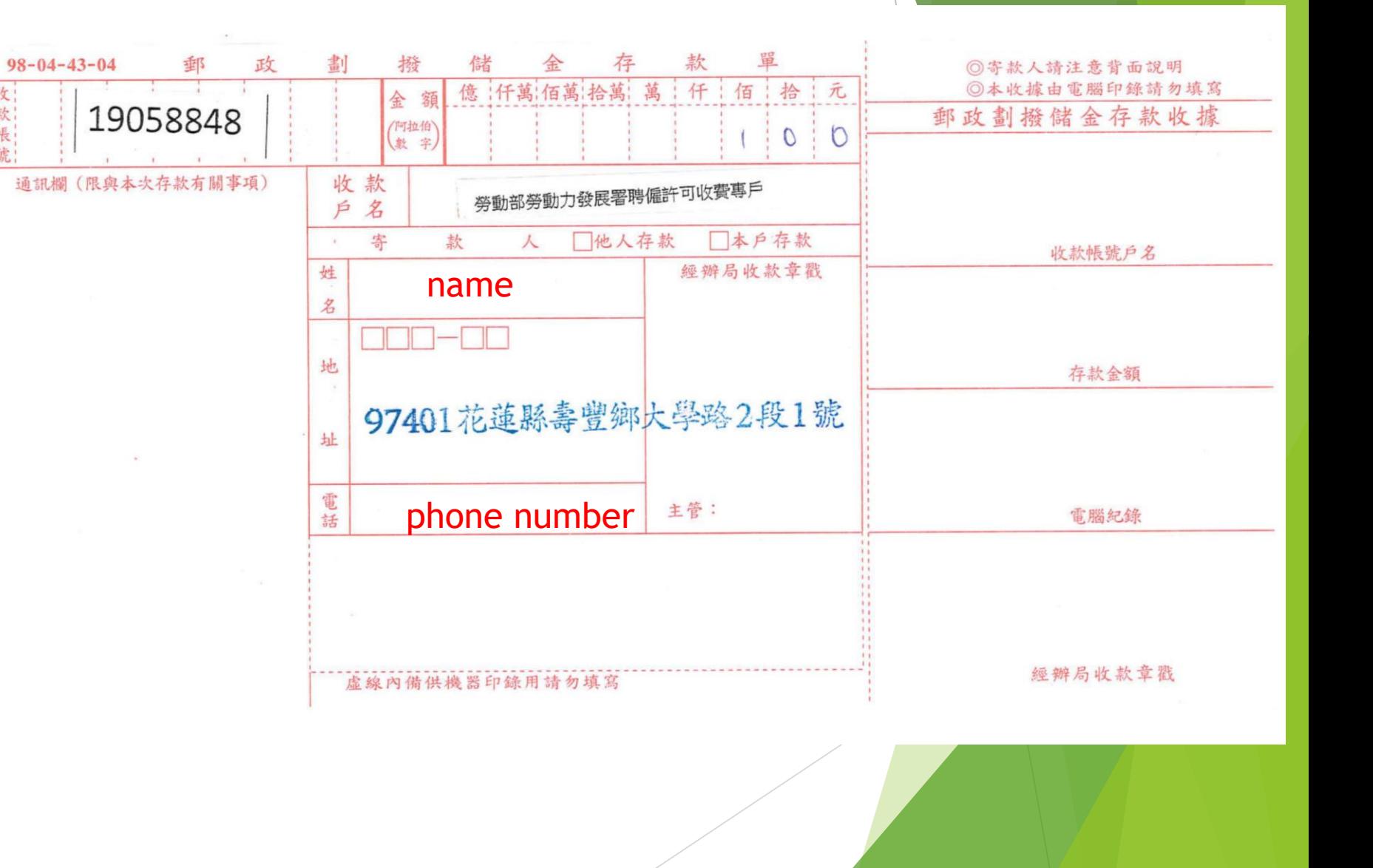

#### Create Account

### Step 1

Please use IE to access the online system website: https://ezwp.wda.gov.tw

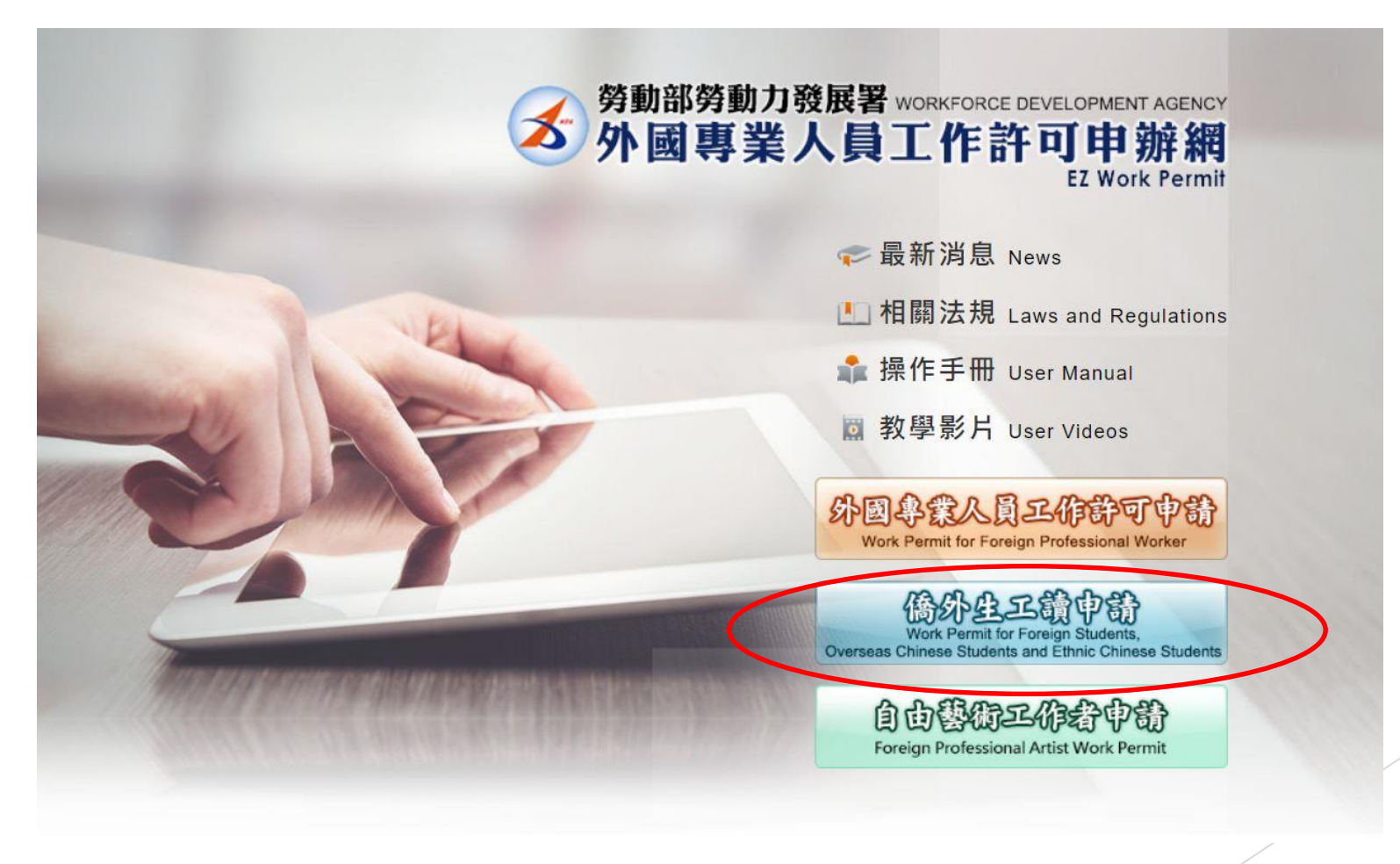

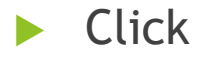

Overseas Chinese Students and Ethnic Chinese Students

#### Notice

WDA didn't provide the safety access certificate for their system. Please choose "**繼續瀏覽此網站***(***不建議***)*".

此網站的安全性憑證有問題。

此網站出示的安全性憑證並非由信任的憑證授權單位所發行。 此網站出示的安全性憑證已過期或尚未生效 此網站出示的安全性憑證是為其他網站的位址所發行的。

安全性憑證問題可能表示其他人可能正在嘗試欺騙您,或是攔截您傳送到該伺服器的任何資料。

我們建議您關閉此網頁,而且不要繼續瀏覽此網站。

♥ 按這裡關閉此網頁。

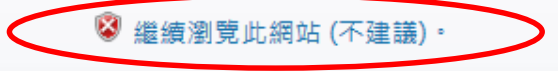

⊙ 其他資訊

- When first enter the website, you need to create an account.
- ▶ Click 「申請帳號」(Apply an account), you will see the following page.

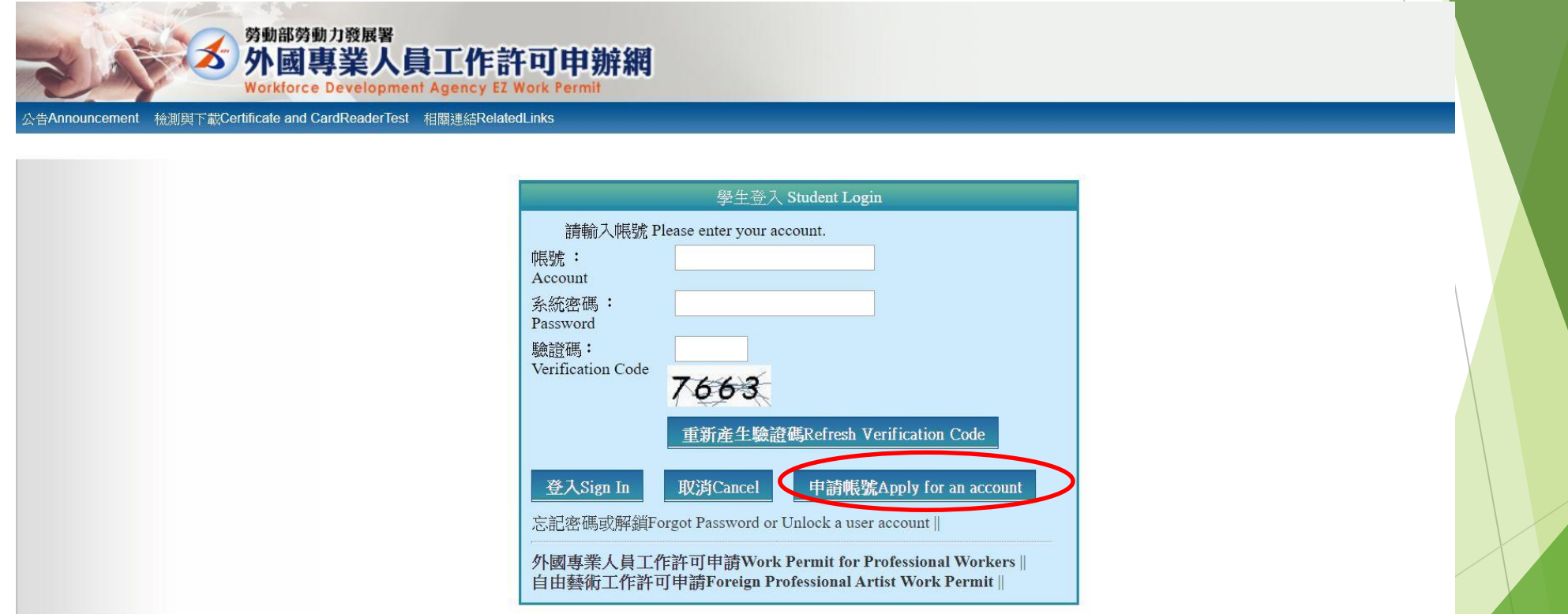

#### **D** 最新消息 Latest News

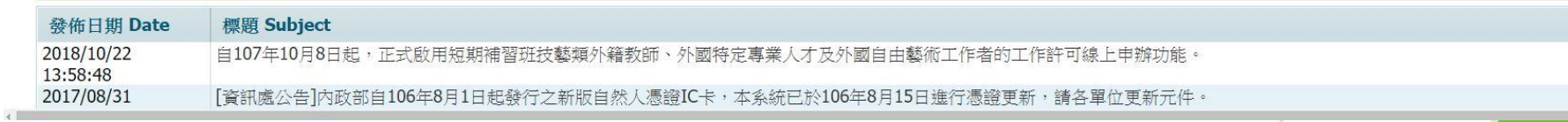

#### ▶ Click「同意」(Apply)

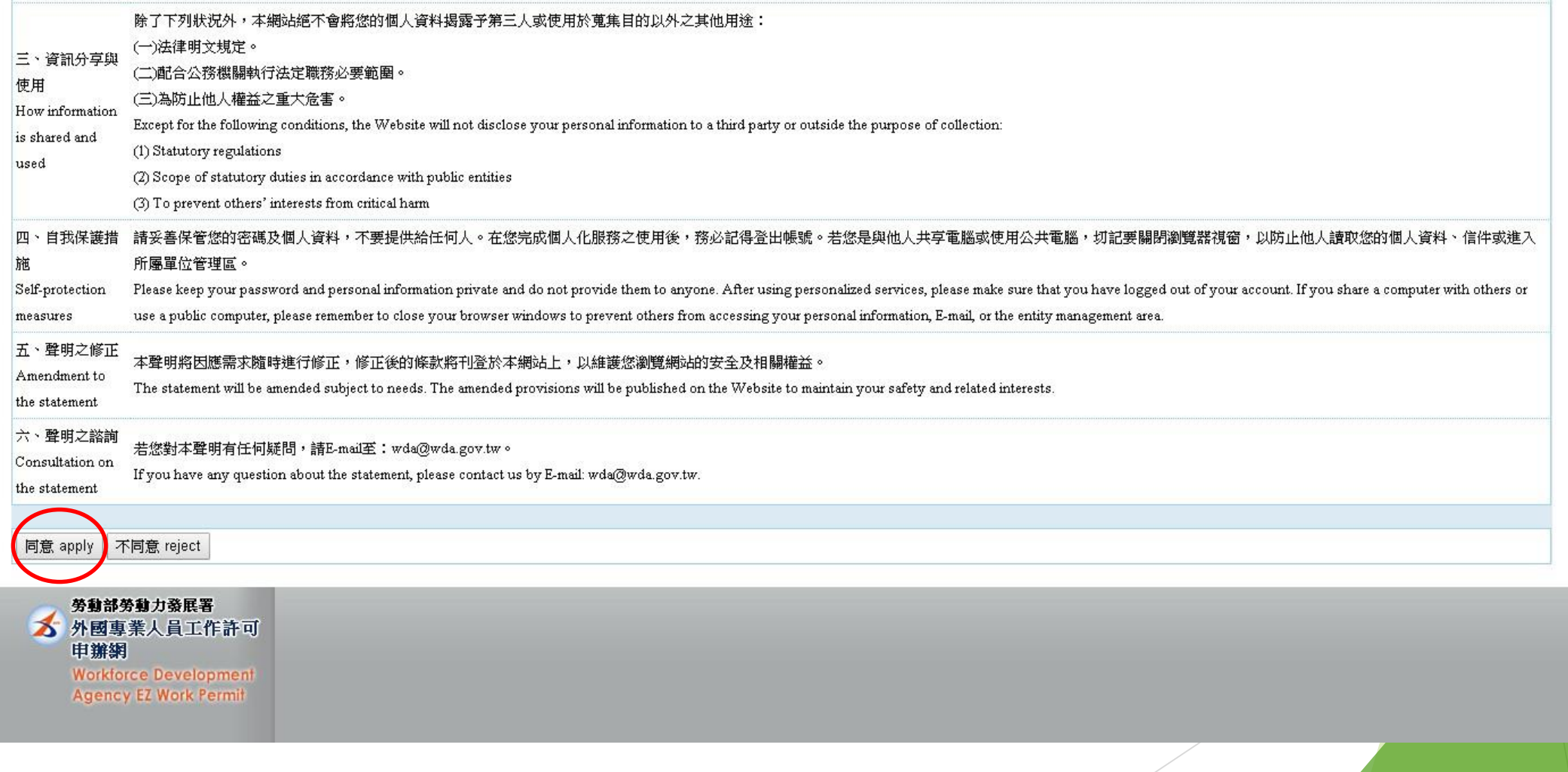

Enter your personal information and make sure the information which you enter is correct.

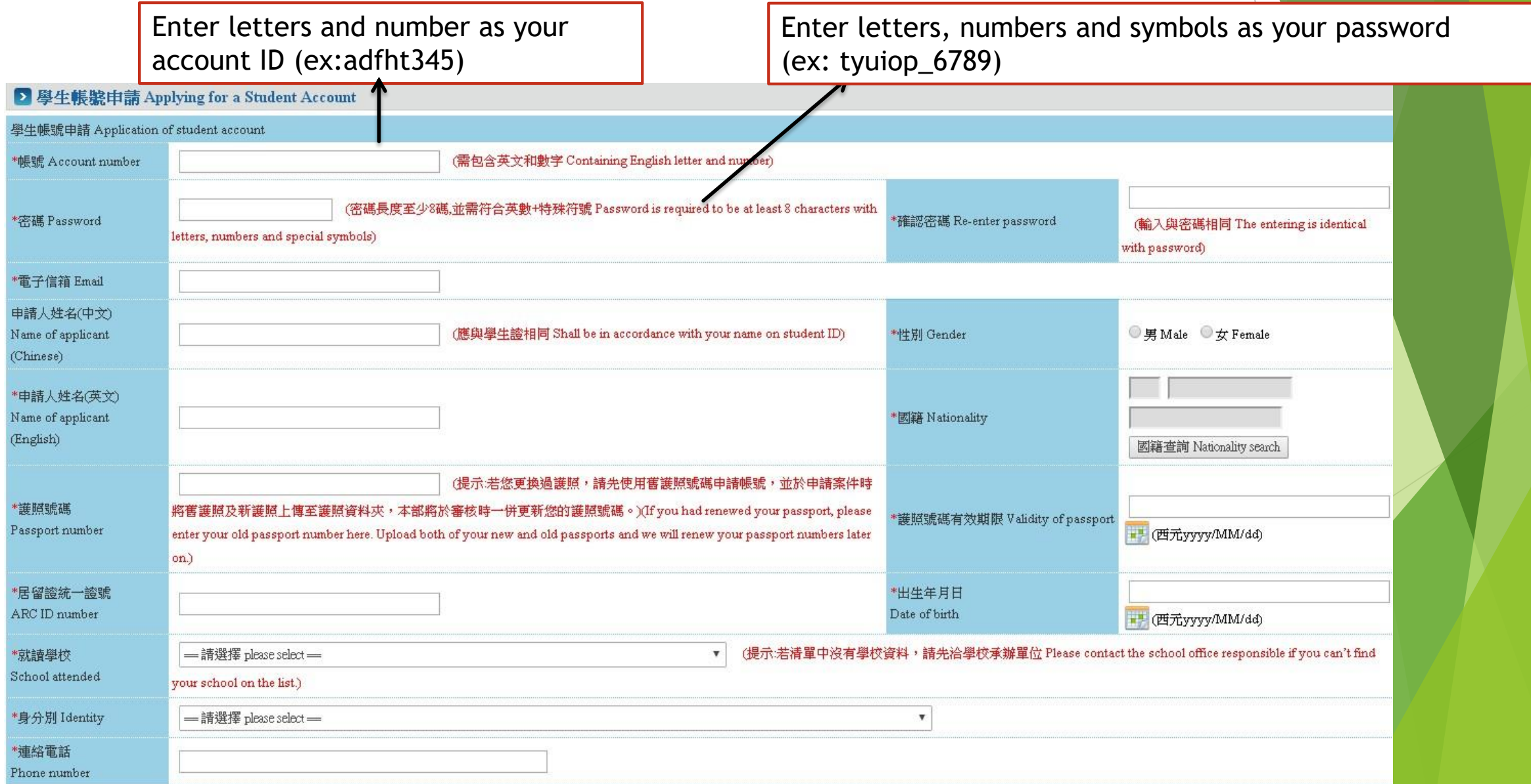

- **Enter the Verification Code.**
- ▶ Click「確定 Confirm 」.

#### 學生選擇「身分別」定義説明:

Definitions of different student identities:

#### 一、僑生:須符合「僑生回國就學及輔導辦法」之學生,包含高中以上學位生、臺灣師範大學僑生先修部學生。

The overseas Chinese students, as defined in the Regulations Regarding Study and Counseling Assistance for Overseas Chinese Students in Taiwan, refers to those who study for a degree in high school or above and those who e

of Preparatory Programs for Overseas Chinese Students in National Taiwan Normal University.

#### 二、 華裔學生:須符合「香港澳門居民來臺就學辦法」規定之學生,或「就讀僑務主管機關舉辦之技術訓練班學生」,包含來自港澳地區之高中以上學位生、海青班學生。

Ethnic students shall meet one of the following requirements:

1. Degree seeking students from high school or above as stated in the Regulations Governing Study by Hong Kong and Macao Residents in the Republic of China.

2. Students enrolled in a technical training class conducted by the OCAC.

三、外國留學生:須符合「外國學生來臺就學辦法」之學生,包含大專院校學位生、就讀大專院校附設語文中心、交換學生。

Foreign students as set forth in the regulations of International Students Undertaking Studies in Taiwan, including degree seeking students of college/university, those who study Chinese at language center of college/unive

#### exchange students.

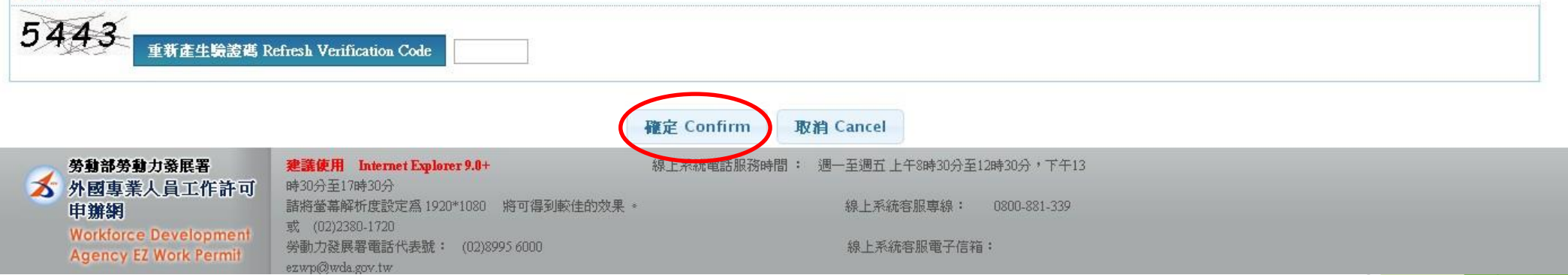

After confirmation, the system will go back the page on step 1.

Please use IE to access the online system website: https://ezwp.wda.gov.tw

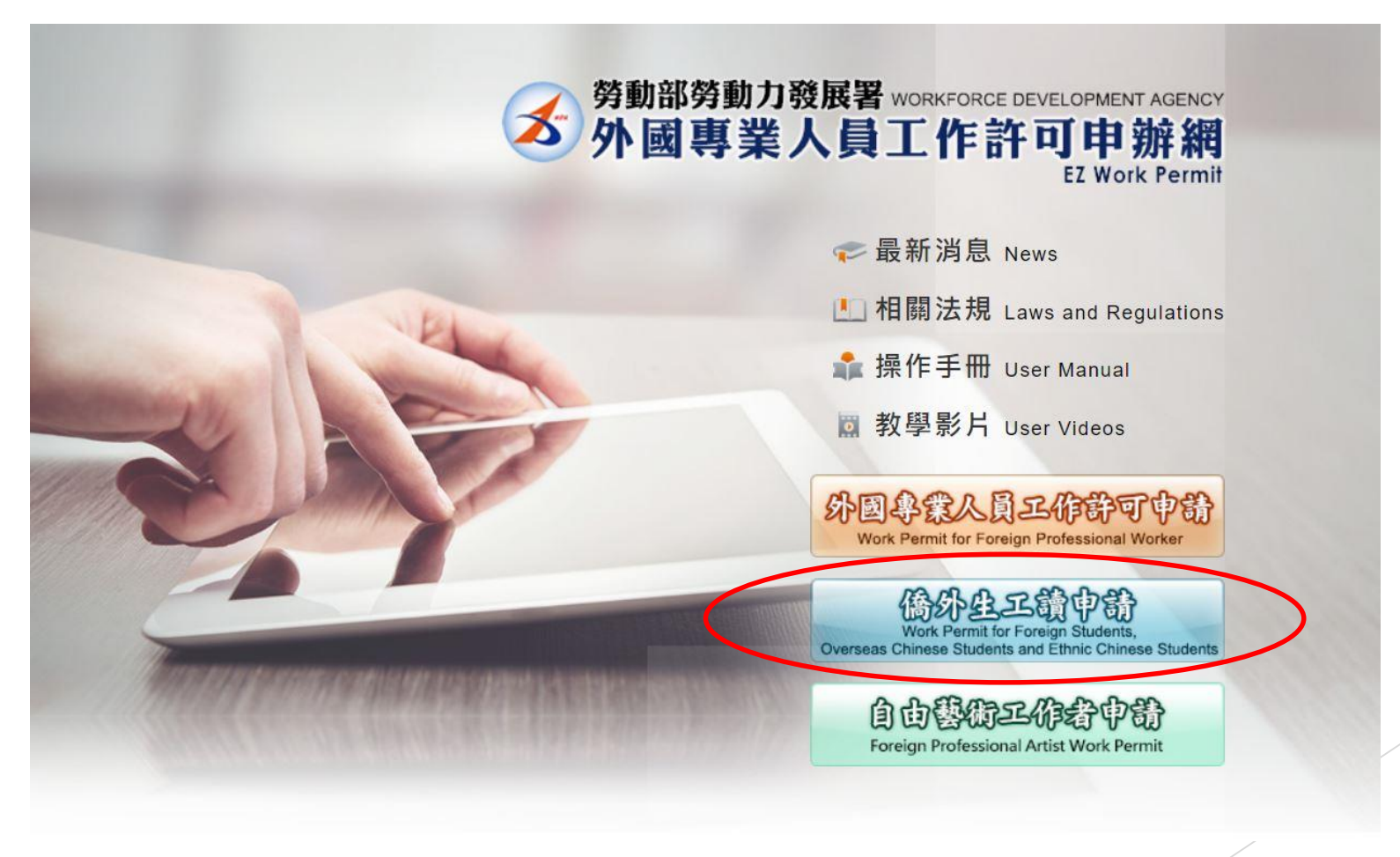

- Access the page of step 2.
- **Enter your account** ID and password which you create, and click 「登入」 (Sign in)

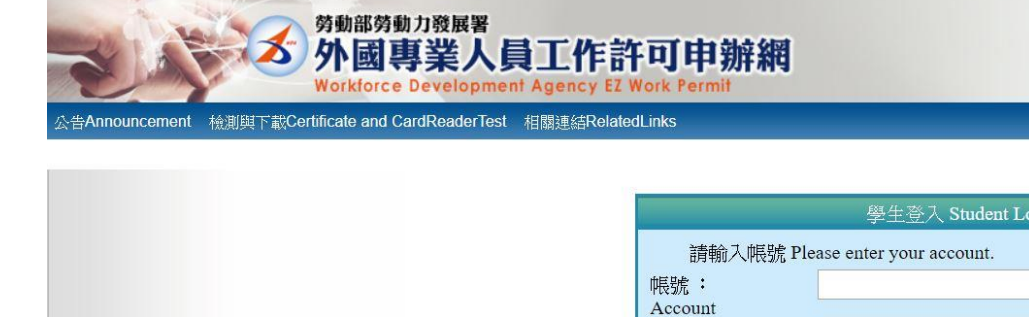

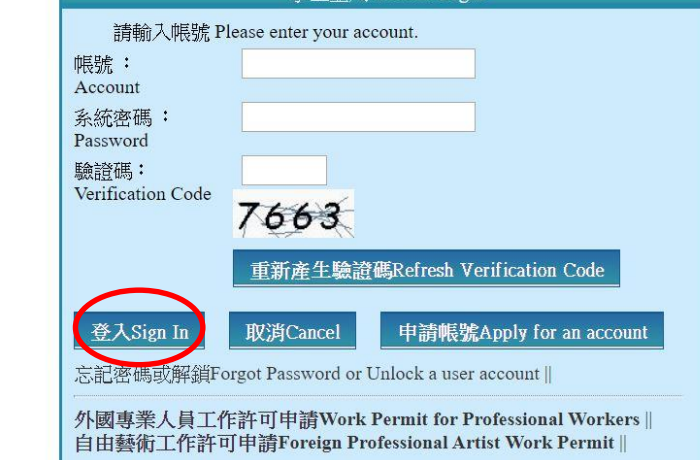

#### ▶ 最新消息 Latest News  $22.46$  H HU D<sub>-</sub>L

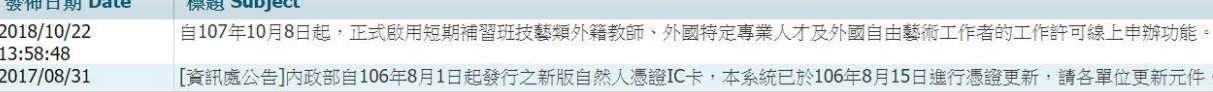

Wo Age

If the following page appear, it means you have successfully logged in.

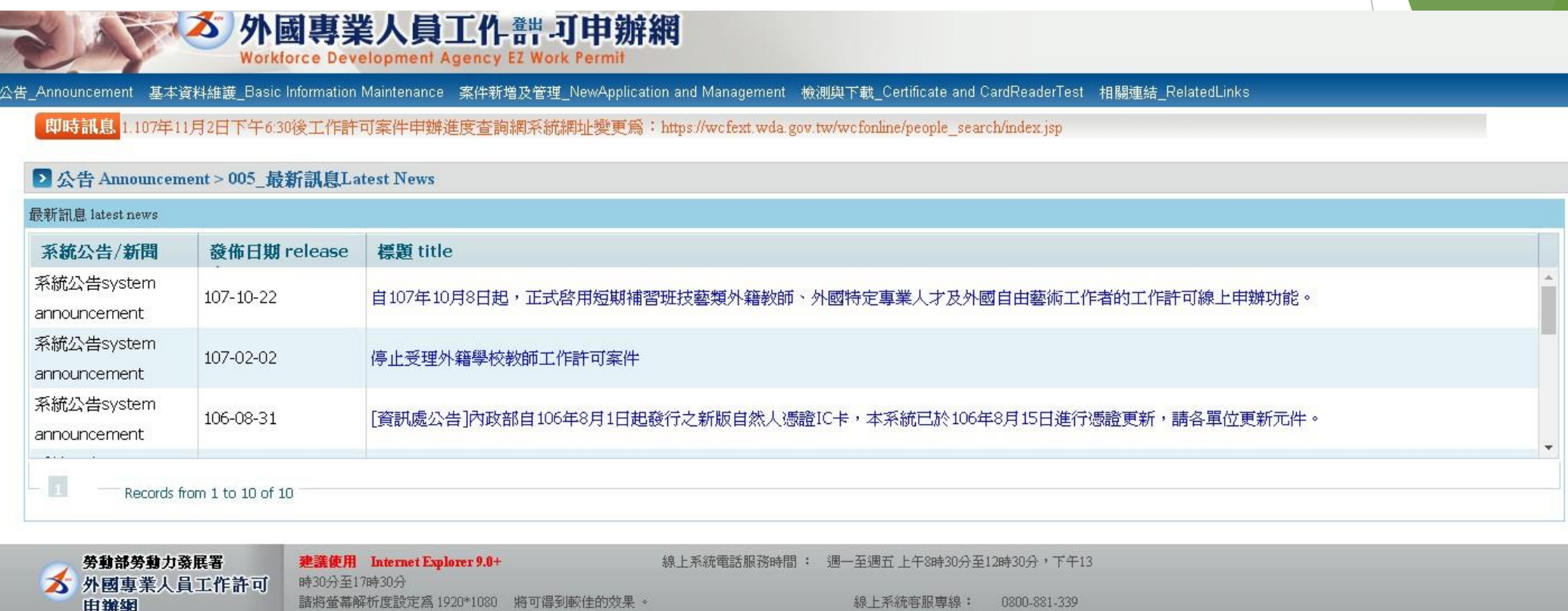

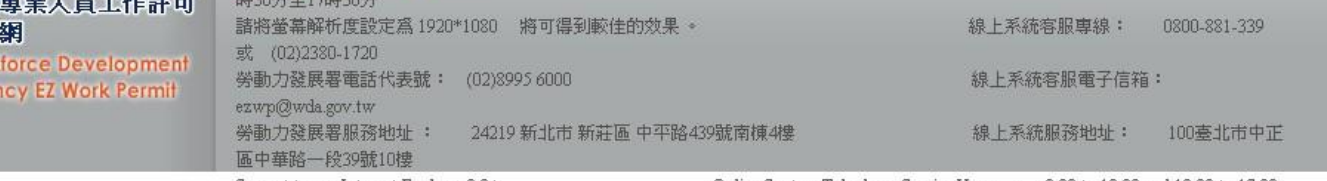

Suggest to use Internet Explorer 9.0+

Online System Telephone Service Hours : 8:30 to 12:30 and 13:30 to 17:30,

#### Forget Password

- If you forget the password, please do not try over three times.
- Step 1 : If the second try did, please click 「忘記密碼」(Forget password).
- Step 2: Enter your email, the temporary password will be sent within 10 minutes.
- Step 3: Enter it with the account ID, you will reach the page

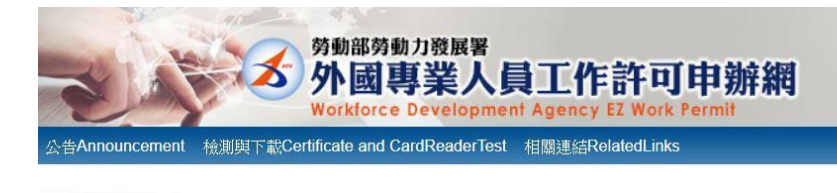

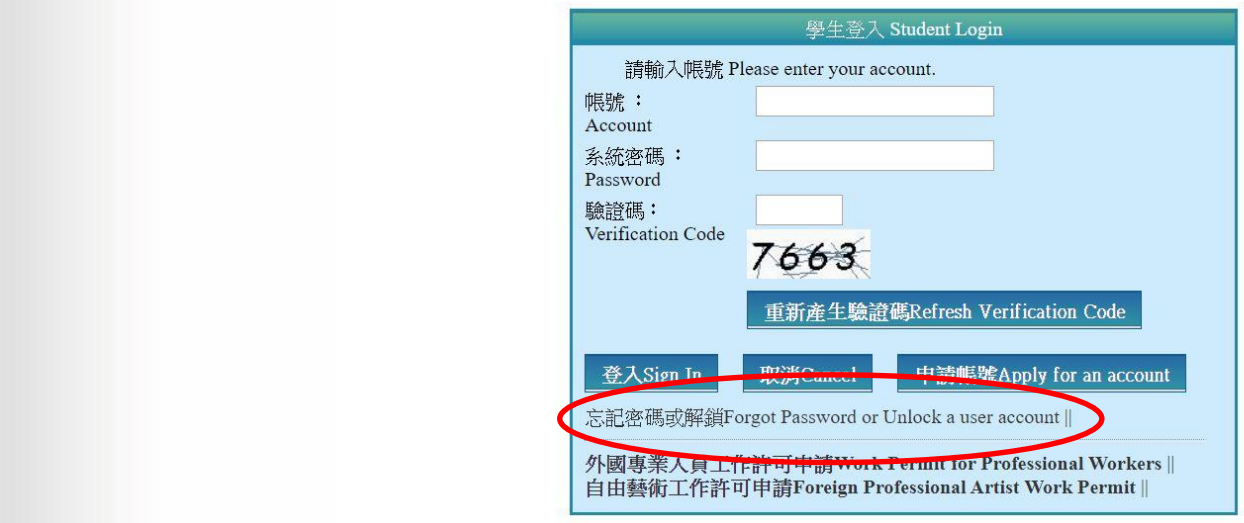

#### ▶ 最新消息 Latest News

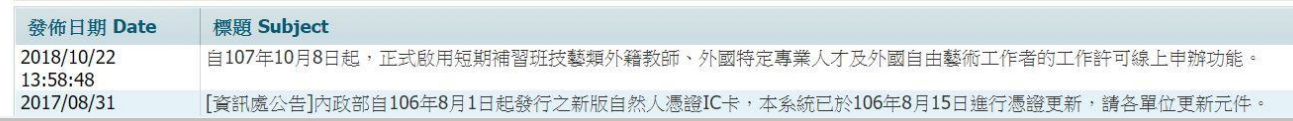

- of Password Reset.  $\longrightarrow$  If the third try did, your account will be LOCKED. Please have a call to Service Center (0800-881-339) for unlock your account.
	- The password must include letters, numbers and symbols. Please remember your password

## Application

### Step 1

▶ Click 「案件新增及管理 \_NewApplication and Management」, and choose 「260\_學生案件 管理\_260\_Student Application Management」

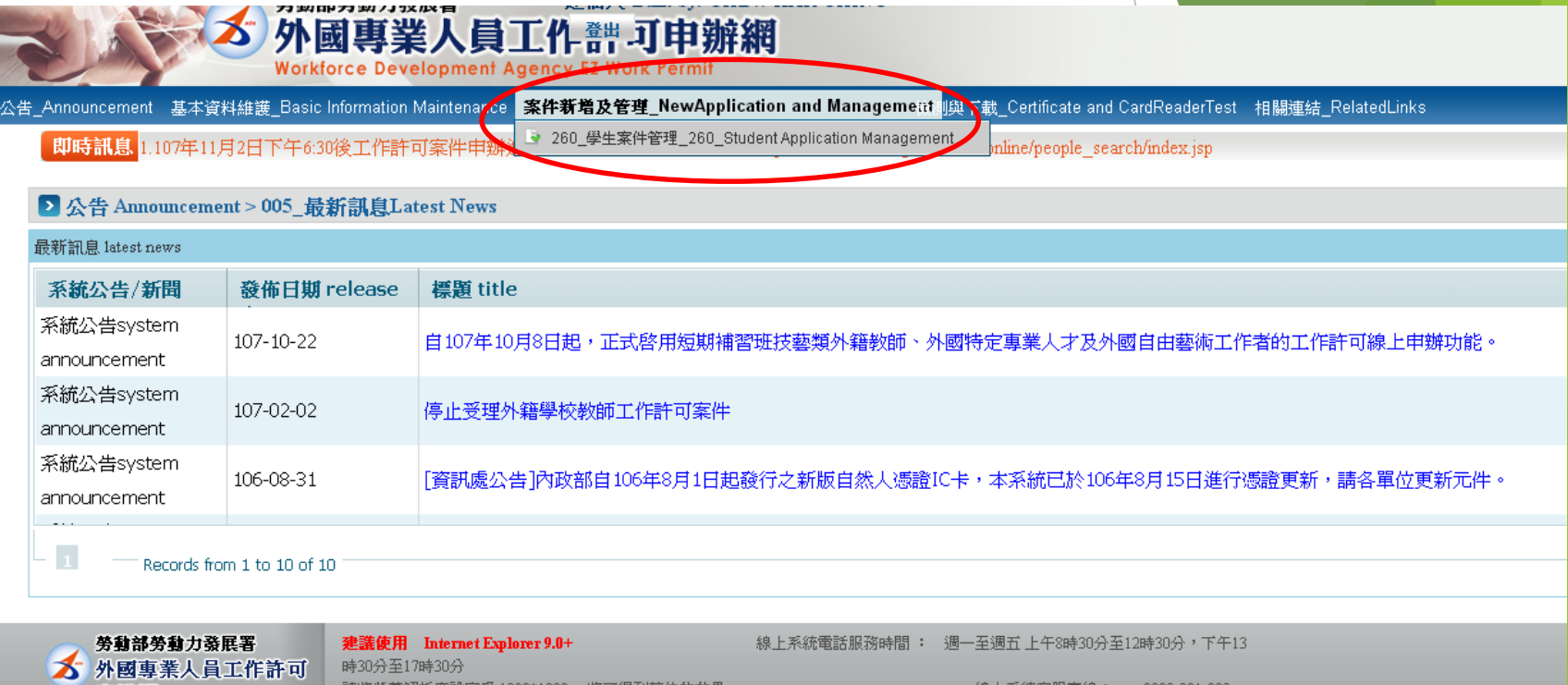

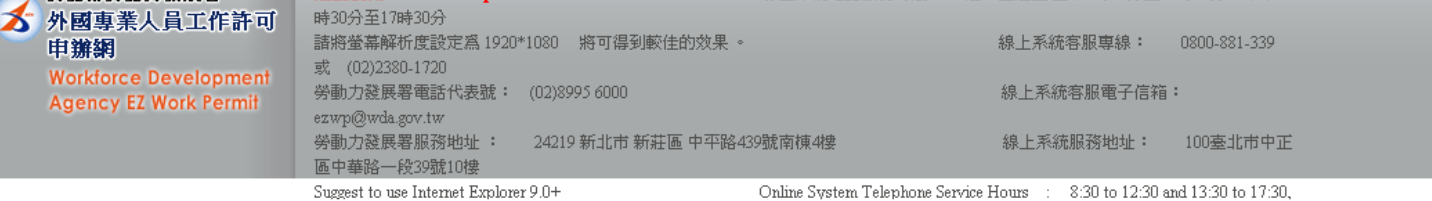

#### ▶ Click 「新增」(add)

、告Announcement 基本資料維護Basic Information Maintenance 案件新增及管理NewApplication and Management 相關連結RelatedLinks

#### ▶ 案件管理 Application Management > 260\_學生案件管理 Student Application Management 新增案件 add application 僑生 overseas Chinese students 若申請類別錯誤請於 [學生個人資料維護] 身分別做更正, 再重新新增案件 If the application category is mistaken, please go to Student Personal Information Maintenance to 申請類別 application category change the Identity. 您須為依「僑生回國就學及輔導辦法」規定輔導入學之僑生。 申請類別適用對象 applicable object of application category You are overseas Chinese student, as referred to in Subparagraph 2 of Article 50 of The Act, and shall conform to the student's status as set forth in the Regulations Rel Students' Education and Counsel.

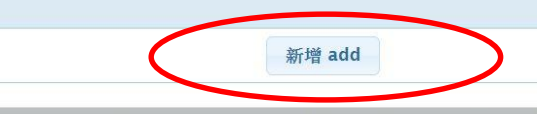

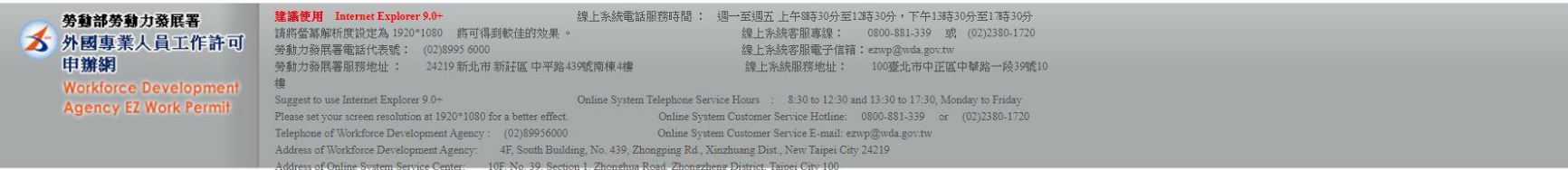

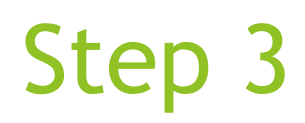

#### ▶ Check your personal information. Then click  $\ulcorner \top \rightarrow \mathcal{F} \urcorner$  (next step).

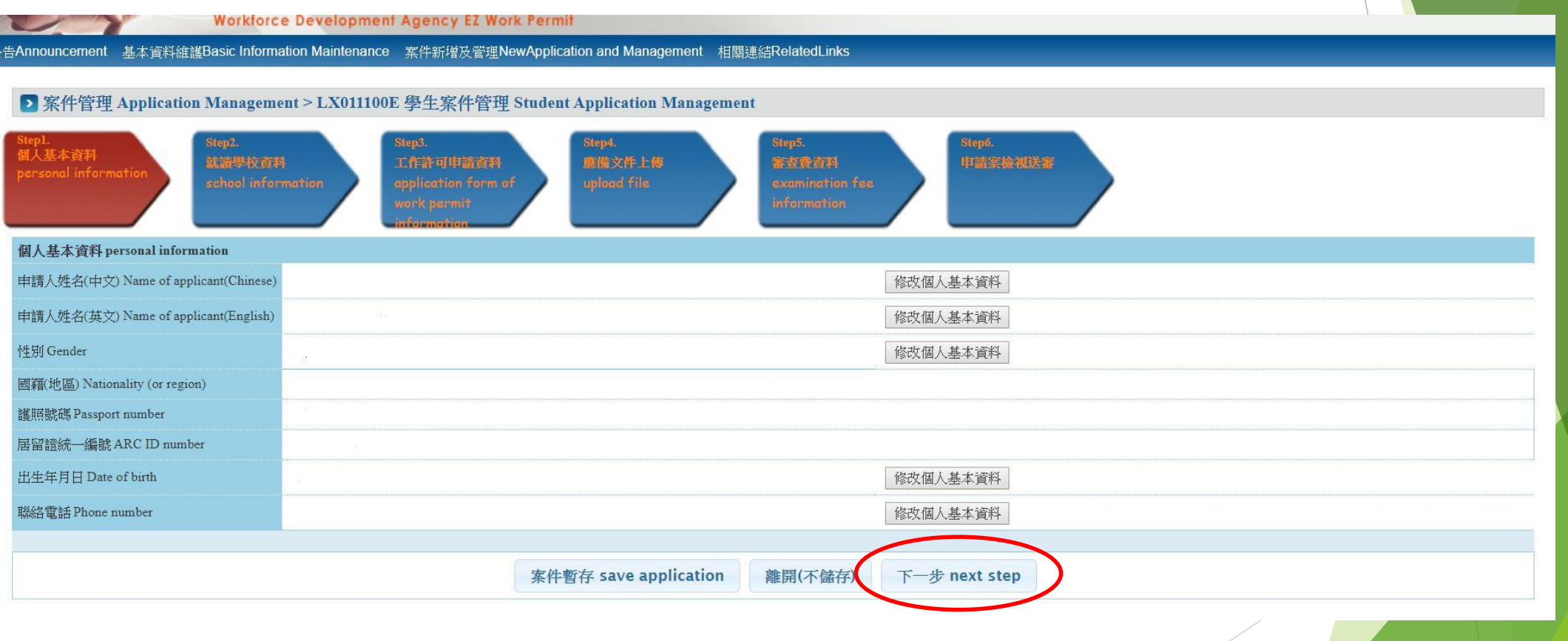

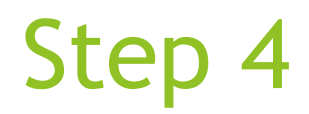

**►** Enter the school information. Then click  $\ulcorner \top \rightarrow \mathcal{F} \urcorner$  (next step).

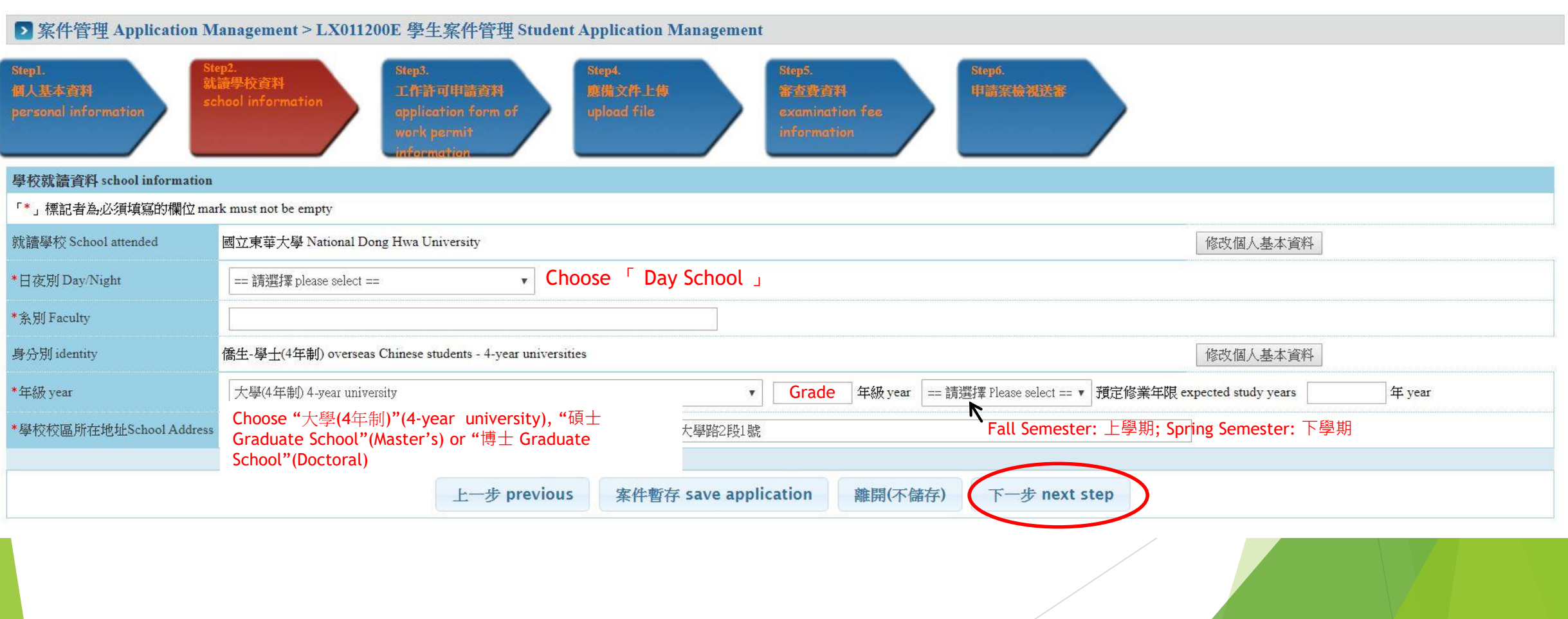

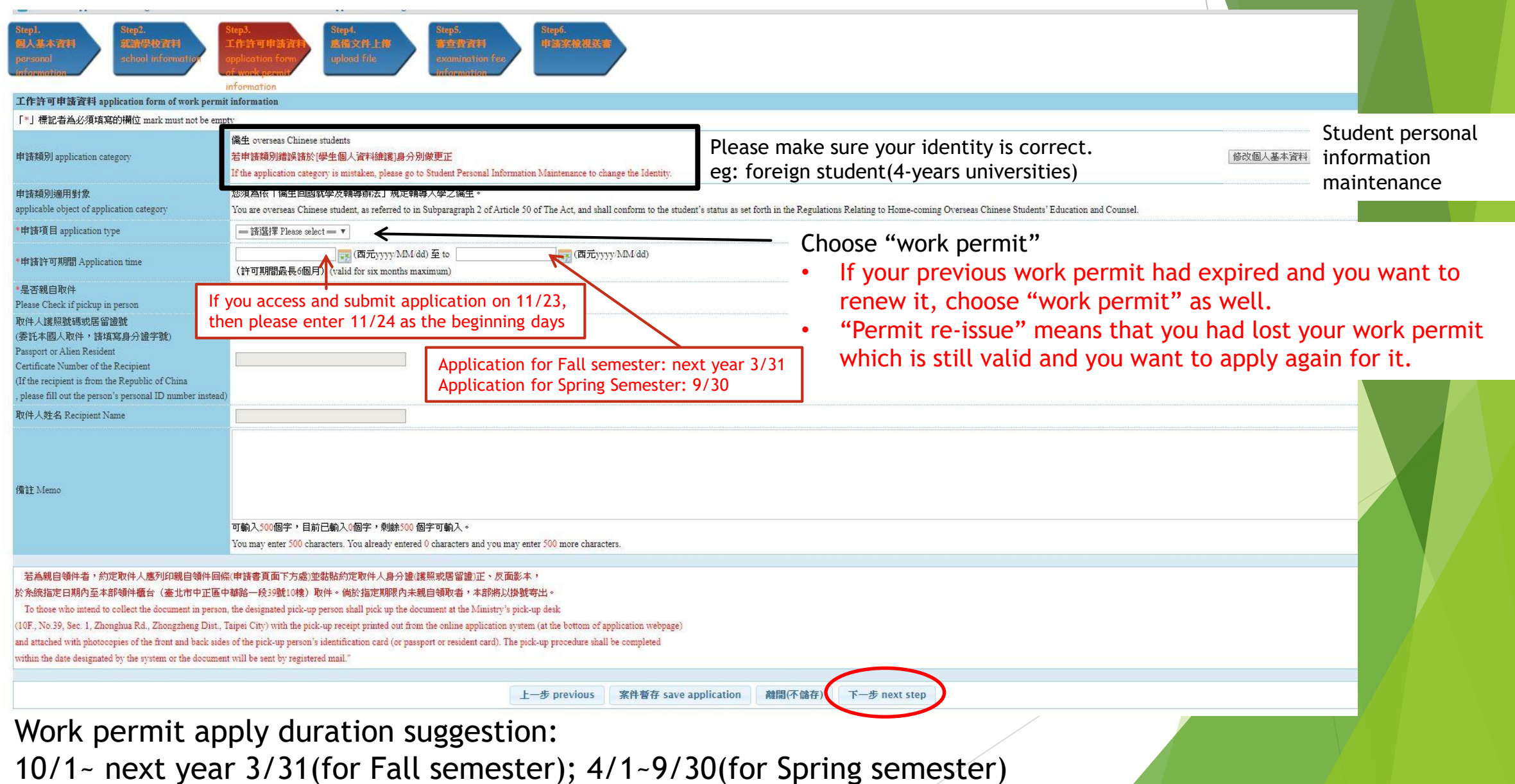

▶ Upload all the following files. Then click  $\lceil \top \rightarrow \mathcal{F} \rceil$  (next step).

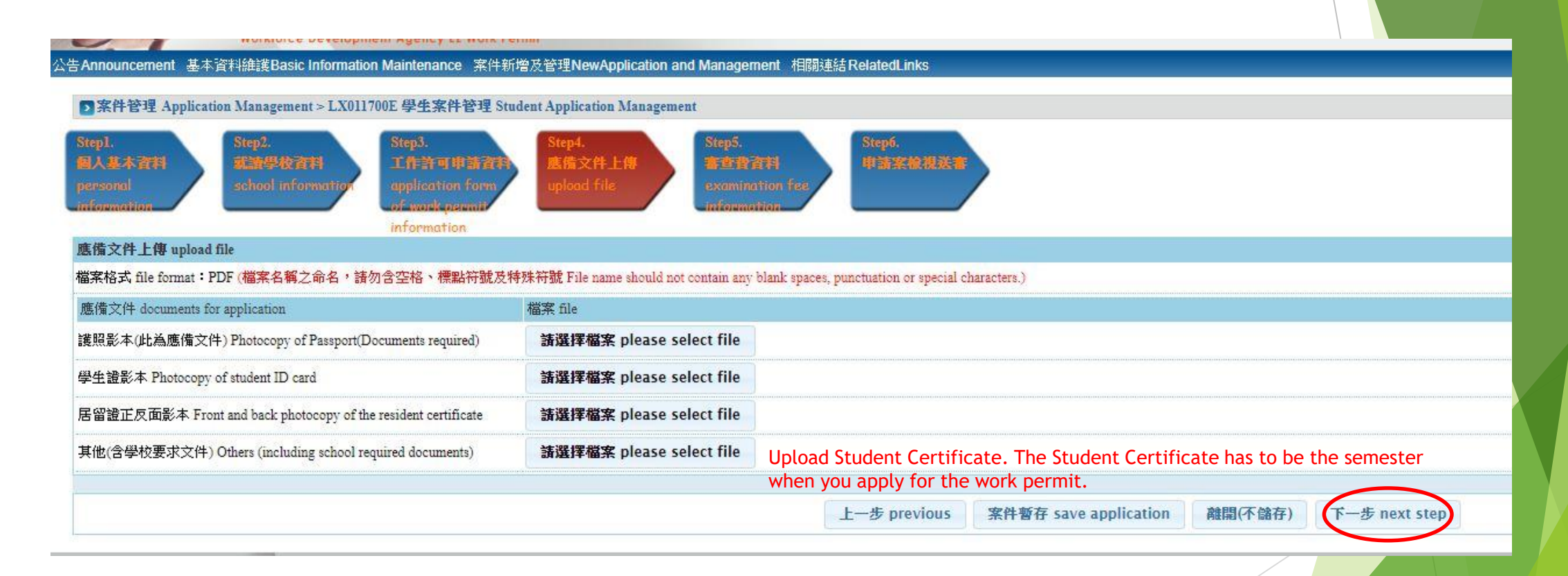

#### Enter the Receipt information.

Example:

公告Announcement 基本資料維護Basic Information Maintenance 案件新增及管理NewApplication and Management 相關連結RelatedLinks ◎寄款人請注意背面說明 ■案件管理 Application Management > LX011900E 學生案件管理 Student Application Management ◎本收據由電腦印錄請勿填寫 Step1. Step2. Step4. 郵政劃撥儲金存款收據 Step3 štep6. 個人基本資料 應備文件上傳 申請案檢視装 就流學校資料 工作許可申請資料 確費資料 19058848 勞動部勞動力發展署聘僱許可收 information 審查書資料 examination fee 費車戶 「\*」標記者為必須填寫的欄位 mark must not be empty 1.Remittance \*繳費方式 Pavment ● 郵局繳費 payment by post office ● ATM繳費 payment by ATM date(type the numbers only)  $$10$ 案件一經本部收件後即不退費,若有相關問題請洽系統客服人員。 3.Receipt number Application fees are non-refundable once the case is received by the Ministry of Labor. Please contact the customer service if you have any 郵局繳費 payment by post office (just type the last 創撥戶名:勞動部勞動力發展署聘僱許可收費專戶,劃撥帳號:19058848 **右转 全箱** Remittance account: Special Account for Employment Approval of Workforce Development Agency, Ministry of Labor. Account number: 7 numbers)  $00000315)(07/10/16)$  $15:42:29$ **<sup>3</sup> 請輸入民國年月日,例1070101。** 1 交易日期 remittance date 009139 1A4 548824 2.Post office of 0 他人不扣手續費 交易局號 post office of remittance  $\mathcal{D}$ remittance ๏ 輸入郵政劃機收據編號 3電腦紀錄 審查費金額 amount of examination fee 100  $(1.59)$  $\frac{1}{2}$   $\frac{1}{2}$   $\frac{1}{2}$  009139-0 案件暫存 save application 離開(不儲存)  $F -$ 107, 10, 16 劳動部勞動力發展署 建議使用 Internet Explorer 9.0+ 線上系統電話服務時間: 週一至週五 昭 ■ 外國專業人員工作許可 上午8時30分至12時30分,下午13時30分至17時30分 經辦局收款章戳 申辦納 請將螢幕解析度設定為 1920\*1080 將可得到較佳的效果。 線上条 **Agency EZ Work Permit** 統客服專線: 0800-881-339 或 (02)2380-1720 勞動力發展署電話代表號: (02)8995 6000 線上 条統客服電子信箱:ezwp@wda.gov.tw ¢A L 

ー<br>書2

備註 Memo

#### Step 8 •• Check your information. Then click 「送學校審核」(submit to school for examination).

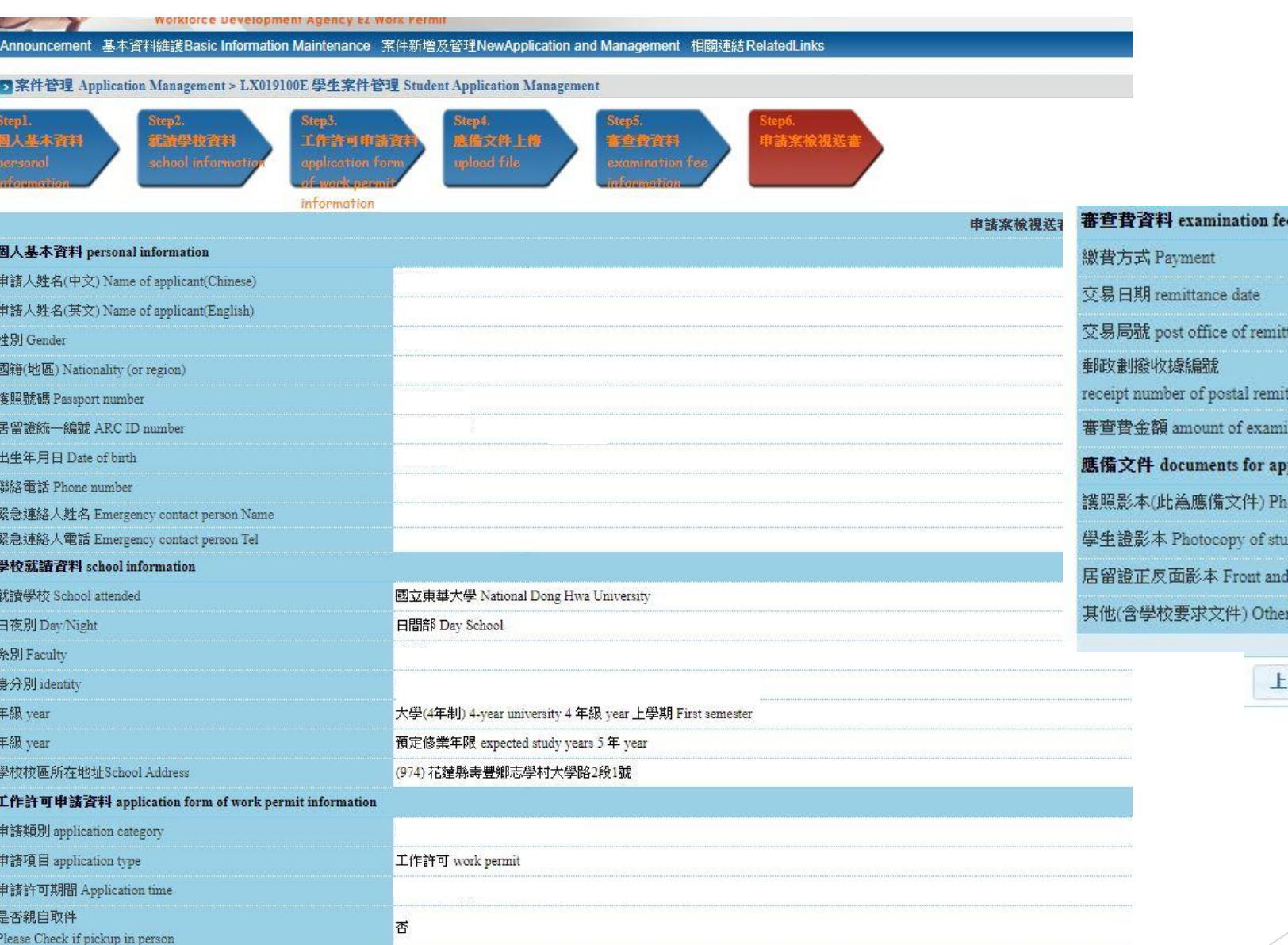

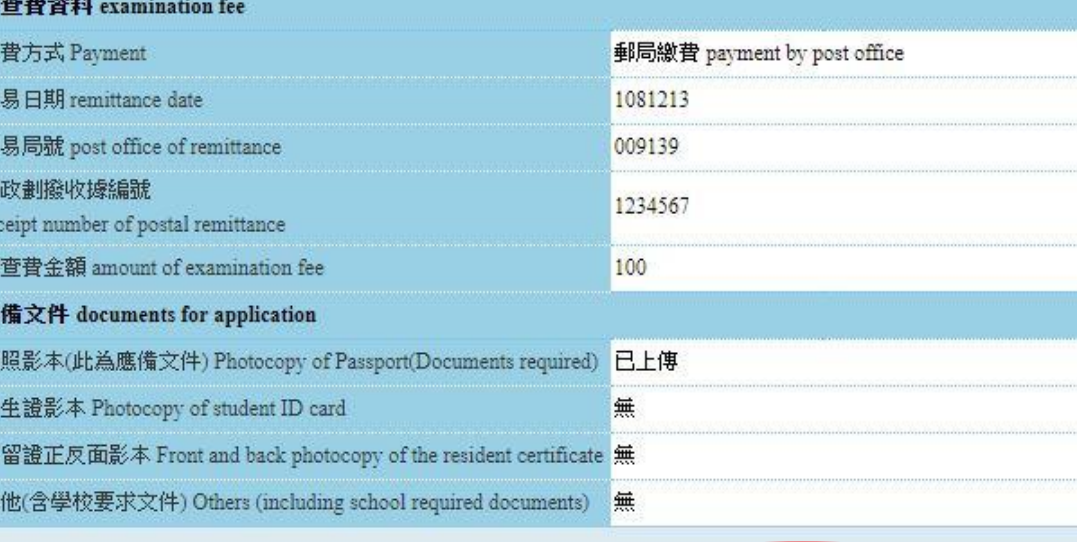

離開

 $\#$  previous

送學校審核 submit to school for examination

### Tips

#### **Format of uploading file should be PDF file.**

 $\blacktriangleright$  How to scan the documents without the scanner machine?

The following app which can help you change the photo into PDF file. [https://play.google.com/store/apps/details......](https://l.facebook.com/l.php?u=https://play.google.com/store/apps/details?id=com.intsig.camscanner&h=0AQFF2COY)